جسور التعلم

إعداد المشرفة التربوية ديما الربضي

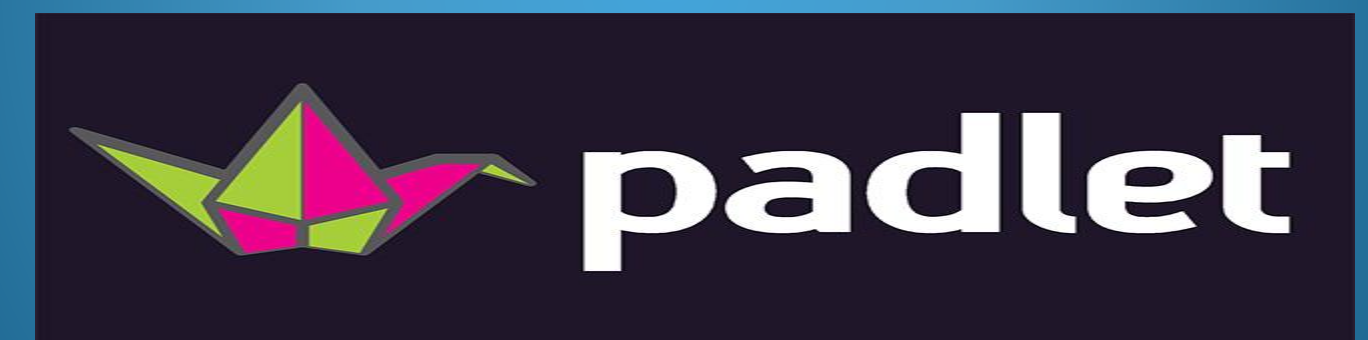

دليلك إلى برنامج جسور التعلّم

**ما املقصود بربانمج جسور التعلم؟**

- جسور التعلم (Learning Bridges)برنامج جديد تقدّمه وزارة التربية جسور التعلم و والتعليم بـدعم مـن **اليونيسـف**، <sub>ع</sub>ـدف إلى دعـم تعلّـم الطلبـة في جميـع منــاطق و<br>تار المملكة الأردنيــة الهاشــمية، وهــو موجَّــه إلى نحــو مليــون طالـب وطالبــة بطريقــة  $\frac{1}{2}$ تكاملية.
- وهـو برنـامج للتعلّم القـائم على الأنشـطة والمشـاريع **التكامليّة**، يجمع بين: المدرسـة و **ّ** والمذرل، والكتــاب والتكنولـوجيــا، والمعرفــة والتطبيــق العمليّ، ويشــمل المباحـث .<br>.<br>. الأربعة الآتية: ا**للغة العربية، والرياضيات، واللغة الإنجليزية، والعلوم.**

**من الفئة املستهدفة من حزمة أنشطة جسور التعلم؟**

· الطلبـة جميعهم المسجلون في نظـام التعليم الـوطنيّ من الصّفوف الأساسيّة من **الرّ ابـع** إلى و ا<br>سا<br>سا .<br>م **<sup><u></u></sup>** 7<br>↓<br>◆

**التّاسع.** 

## **م ّ أنشطة برانمج جسور التعل**

- يتعلّم الطلبة في هذه الأنشطة محتوًى تعليميًّا من المباحث الأربعة: اللغة العربية و ً<br>أ ًّأً<br>وأ والرياضيات واللغة الإنجليزية والعلوم، في وقت قصير.
- ِّ ع مرل لملد س ج أس ر حز أع ج مكج ر ا ق جو ت كلو صفو و ًّ ًّ من الصفوف الستة المستهدفة.
- تحدَّد لكلّ حزمة أنشطة النتاجات التعلمية الخاصّة بكلّ مبحث من المباحث الأربعة،  $\frac{1}{2}$ و و والمعارف والمهارات التي ستُطبَّق في المنزل؛ بما يضمن تعلُّم الطلبة ذلك الأسبوع سـواء  $\frac{1}{2}$ ં<br>રૂ لو<br>گ ًأكان التعلم مباشرًا أم عن بعد.
- تتميز الأنشطة بأنها تكامليّة؛ تتناول أفكارًا وقضايا وموضوعات متعددة الجوانب، يُطرَح و ا<br>الماضية<br>الماضية  $\frac{1}{2}$ ُ فيها المحتوى المراد تدريسه، ويُعالَج بطريقة تتكامل فيها المعرفة في مشروع واحد. ا<br>الم ُ

آلية تنفيذ أنشطة البرنامج

تُنفَّذ أنشطة البرنـامج بـأن يرسـلها المعلمـون إلى الطلبـة **َّ ُ** عـن طريـق منصّـة درسـك واجبًـا بيتيًّـا؛ إذ يحمّـل المعلـم  **ّ ًّ** بر<br>م ملف النشاط على المنصّة، ويُرسل إليهم الرابط **ُ** *<i>*<br>•<br>•  **سفاعته م علفىالفت ول إلفىمن ف padletالخاصف ّ**بالنشــاط، وينفّـذ الطلبـة الأنشــطة والمشــاريع في المنزل مستعينين بأسـرهم إن لـزم الأمـر، ويتلقَّـوْن التغذيــة  **َّ** الراجعة اللازمة على ما أنجزوه من معلميهم في المدرسة.

المعلمون

يحصل المعلمـون على دليـل إرشـادي لكل حزمـة أنشـطة أسـبوعيًا؛ لمعرفة كيفية تقديم النشاط ودعم تعلَّم الطلبة، وكيفية تزويدهم بالملاحظات والانطباعات، يستطيع المعلمون أن يحصلوا على موارد إضافية لمساعدتهم وطلبتهم من خلال (الرمز سريع الاستجابة QR) المُدرَج في نسخة دليل المعلم.

<u>QR Code رمز الاستجابة السريعة</u>

ا عن الكتابة أو النقر ع يعدّ رمز الاستجابة السريعة بديلًا سهلًا وسريعًا عن الكتابة أو النقر على الرابط الخاص<br>ينشئون بالأنشطة.

تحتوي كلّ حزمة أنشطة على رمز الاستجابة السريعة (QR Code)الذي يُمَكّن الطلبة<br>... َ م<br>يم والمعلمين وأولياء الأمور من الوصول إلى موارد إضافية لتعزيز التعلم.

افتح تطبيق قارئ الباركود (QR code)المحمل مسبقًا على هاتفك الذكي، وقرب كاميرا تةادلت زدل مزدال تجاد السر تة ديًلعرب في د سدذ تة دلم إةدا **منصة بادلية** (**PADLET** التي توفر الآتي: 回游乱

छःभ्रम

面设块

pera

نسخة إلكترونية من حزمة الأنشطة (.(PDF

تعليمات صوتيّة وفيديوهات إرشاديّة لتعزيز التعلم.<br>.

ات الإضافيّة ا نجزة والمهمّ  $\ddot{ }$ ا أمثلة على أنشطة مُنجَزة والمهمّات الإضافيّة.

للنصوص، وتعليمات متوافرة  $\ddot{\phantom{0}}$ تسجيل صوتيّ للنصوص، وتعليمات متوافرة في حزم الأنشطة.

موارد إضافية لتعزز المفاهيم والمعلومات في كلّ حزمة أنشطة.

## **ما البادليت padlet؟**

**0 هـوأداة ويب تشـاركية مجانيـة يمكـن اسـتخدامها عـن طريـق أجهـزة** الحاسب الآلي أو الأجهزة النقالة، تتيح للمعلم إمكانية إنشاء حوائط افتراضية تحمل عنـاوين معينــة وبخلفيـات جذابــة، ويُسـمح للمعلـم ِ<br>په َوطلابه بمشاركة الملاحظات والنصوص والوسائط المتعددة بإضافتها كَ ″نُوتات″ صغيرة تلصق على هذا الحائط، مع إمكانية تصديره على —<br><u>}</u> هيئة صور أو ملفات (Excel ، CSV ،PDF) ويمكن مشاركته بسهولة مع الطلبة أو مع معلمين آخرين.

**طريقة استخدام موقع ابدليت Padlet**

- استخدامه سهل جدًا، إذ يقوم المعلم بتحميل التطبيق من متجر أبل أو الأندرويد أو ً<br>ا استخدام موقع بادليت <u>[padlet](https://padlet.com/)</u> على شبكة الإنترنت، ثم إنشاء حائط جديد عن موضوع معين ومشاركته مع الطلبة عن طريق إرسال الرابط إليهمأو برمز الاستجابة <u>السريع qr code</u> ، وبإمكان الطالب الدخول إلى التطبيق أو الموقع كضيف من غيرالحاجة لإنشاء حساب عليه وعند الرغبة بالمشاركة على الحائط يقوم الطالب بـ:
	- **الن ر ا دوج على طي مكال ي الحائط.**
		- سحب ملف و إفلاته في حالة الرغبة بمشاركة ملفات.
	- **ّ**• الضغط على علامة (+) في الركن الأيمن أسفل الصفحة وكتابة الحلّ.

بعد إرسال النشاط للطلبة عن طريق منصة درسك أو البادليت واستقبال إجاباتهم يدخل المعلم إلى الرابط الخاص بأنشطة جسور التعلم في محافظته ويدرج مشاركات الطلبة وخاصة المميزة في عمود البادليت الخاص عدارس المحافة ذكور / إناث/ مختلط .

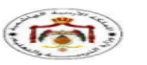

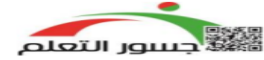

#### unicef<sup>(2)</sup>

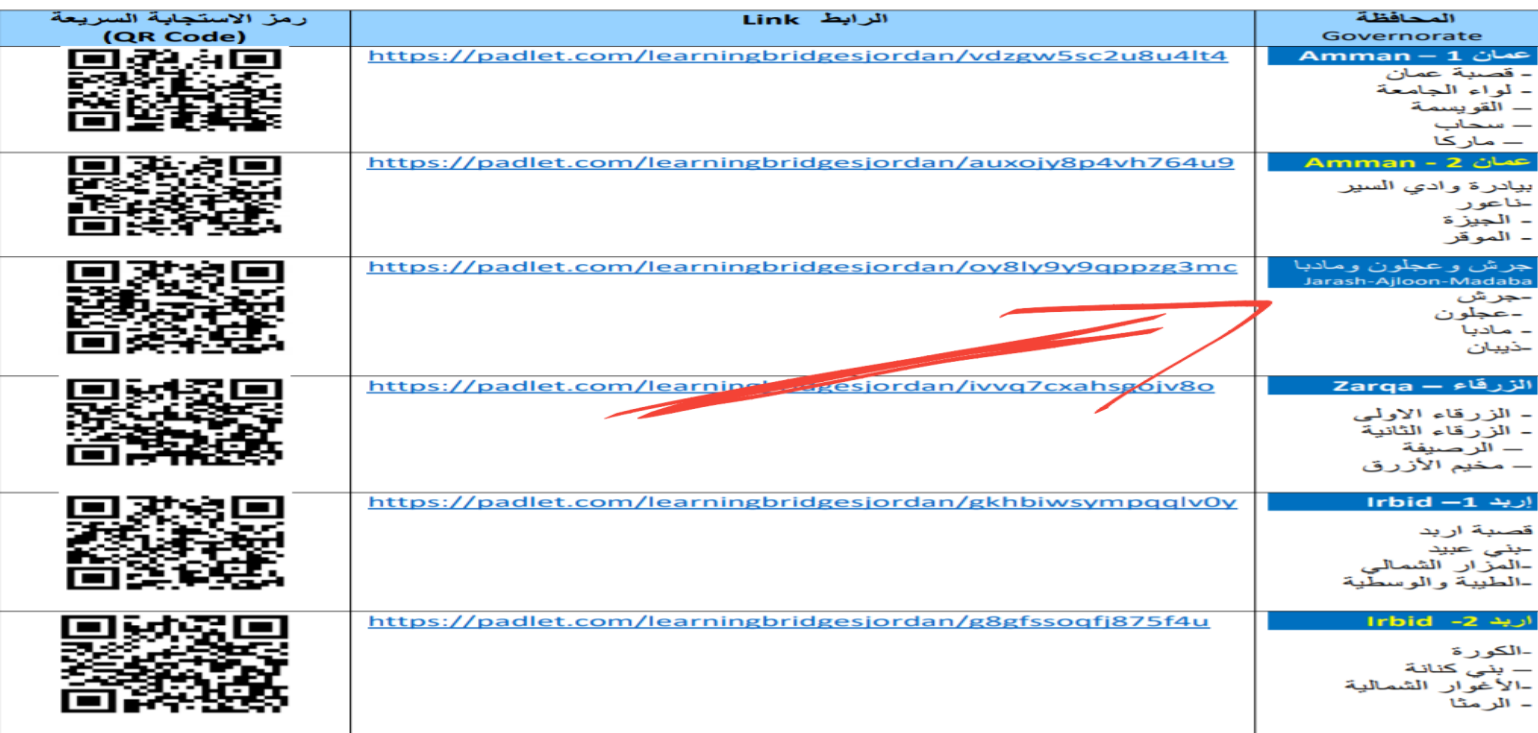

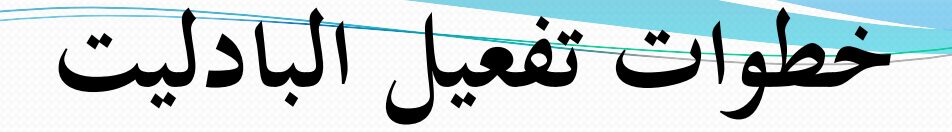

### 1- تنزيل تطبيق بادليت padlet من المتجر 2- تسجيل الدخول/ اختيار طريقة التسجيل

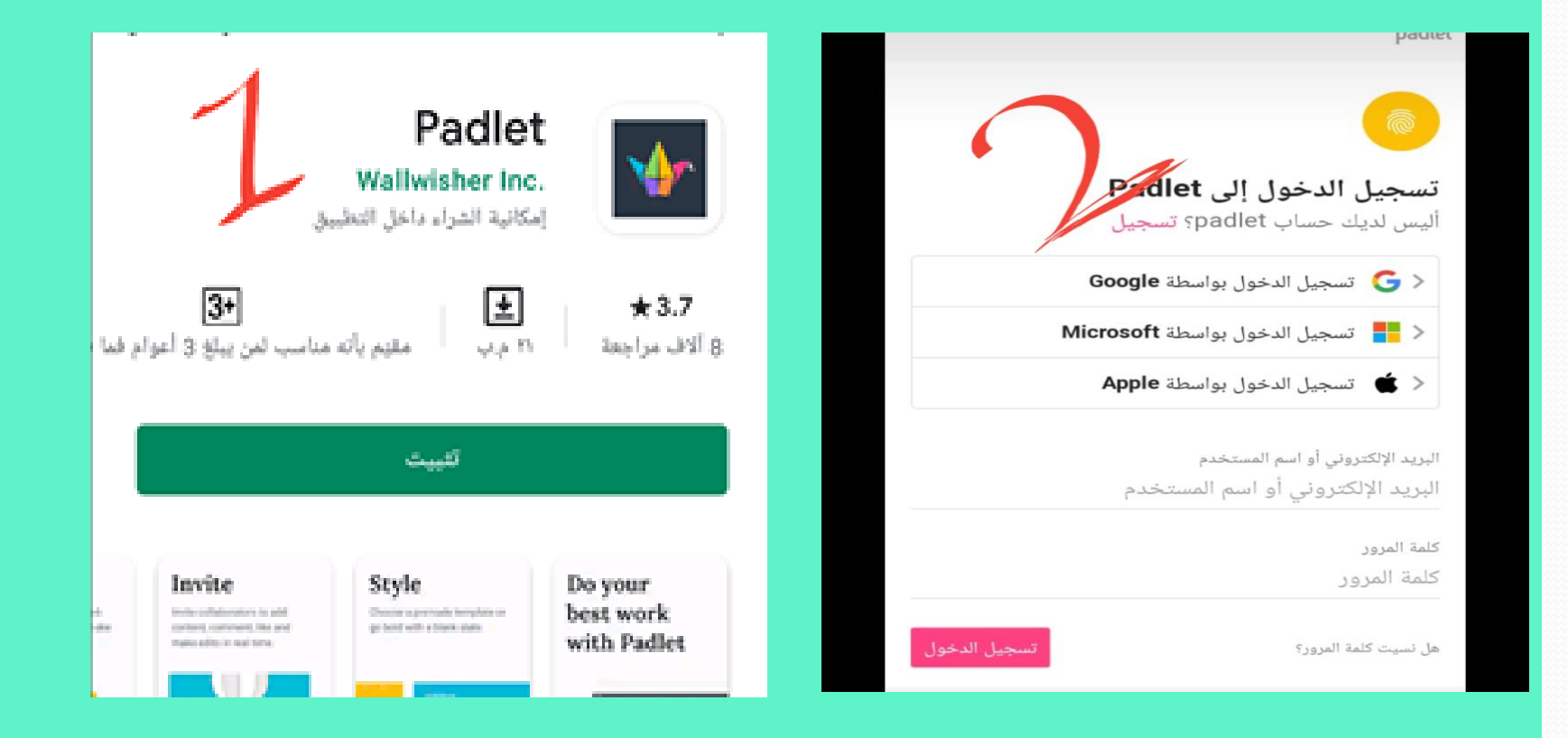

# 3- نضغط على make<br>4- نختار نوع wall حائط أو shelf رفّ

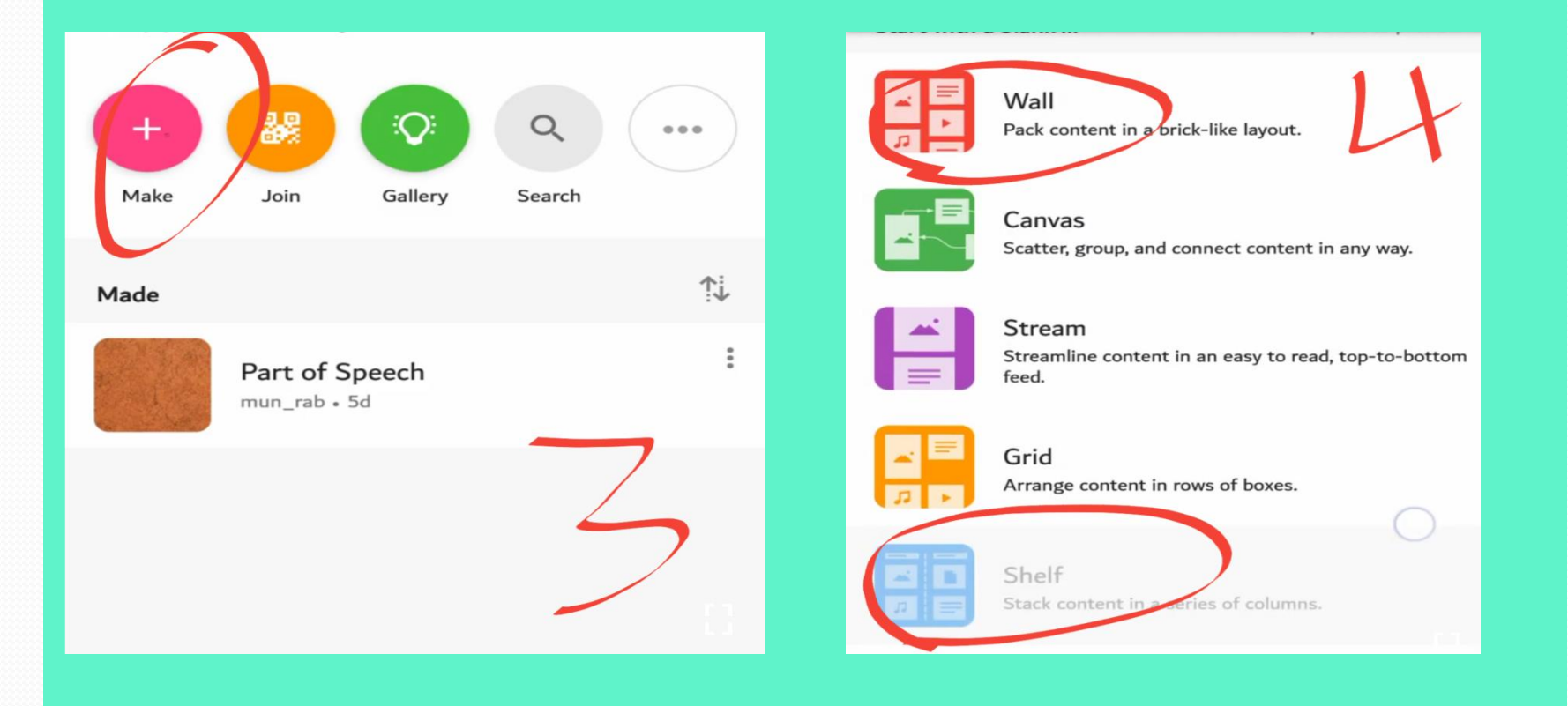

 $\overline{\phantom{a}}$ 

' 5- نضبط الإعدادات ( الاسم-اللغة العربية مثلا)، (الوصف-الصف السّابع أو النشاط الأول)، الإيقونة، الخط، الخلفية، السمة ... إلخ) الرابط أسفل الدليل يوضّح آلية ضبط الإعدادات.

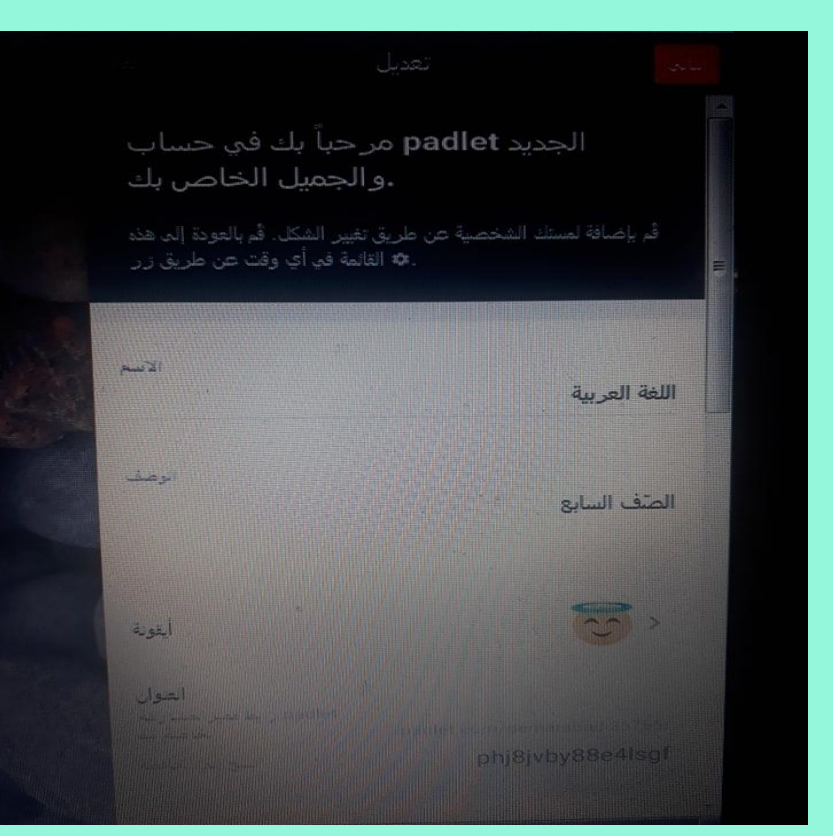

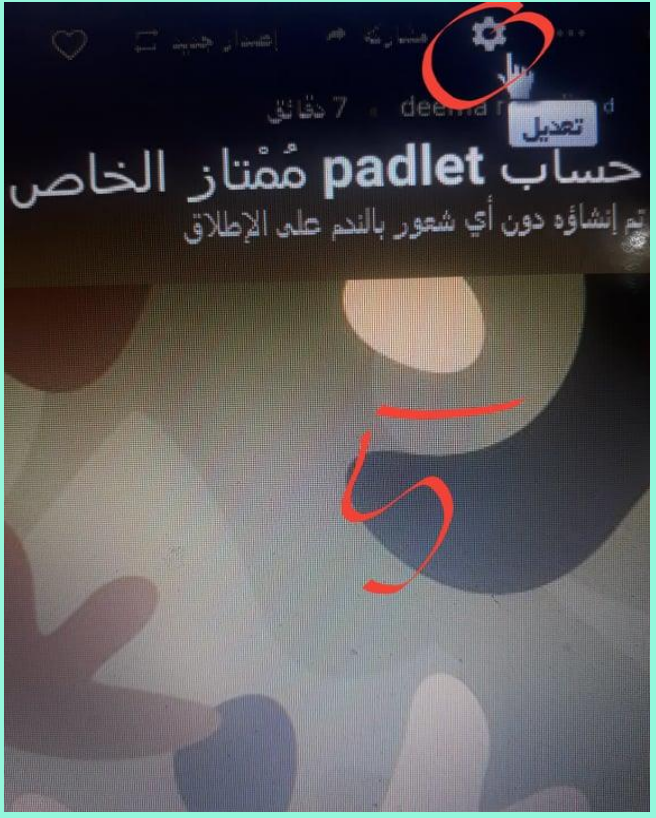

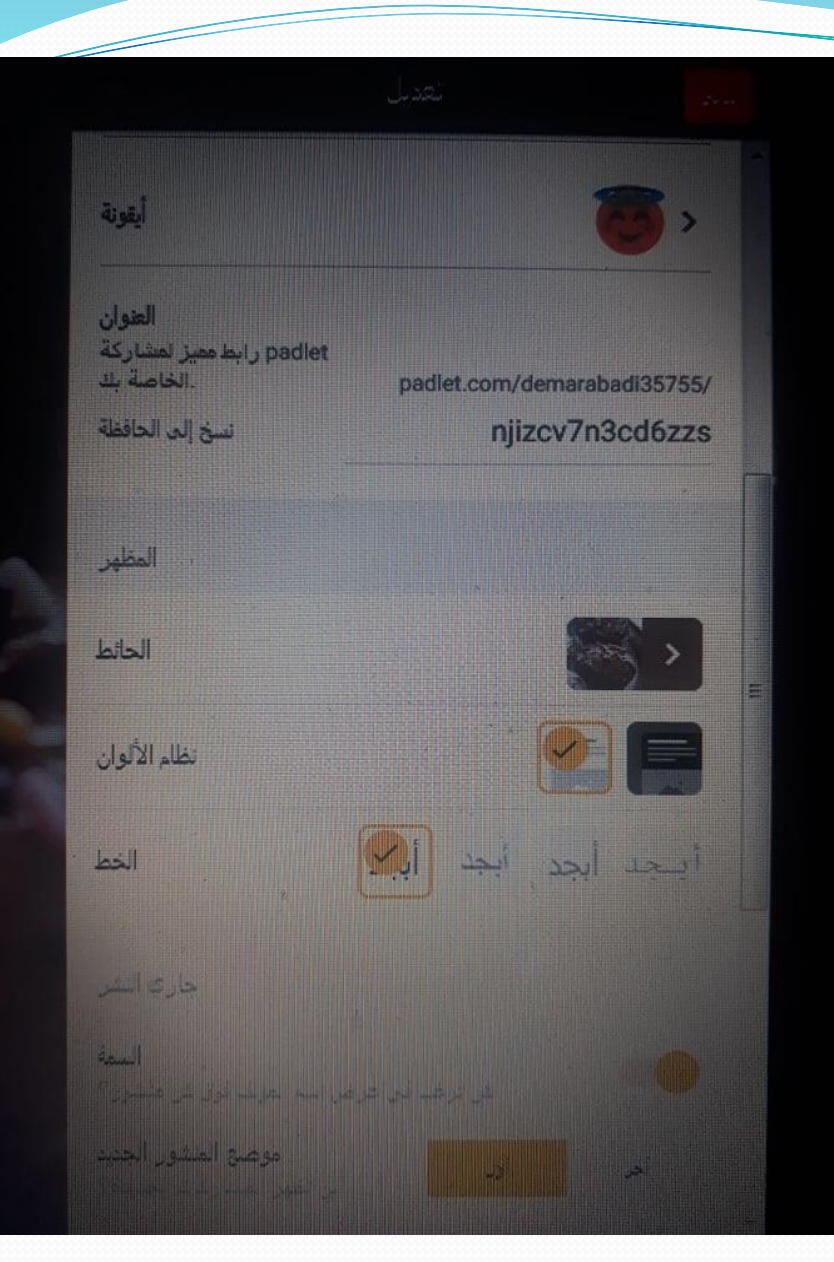

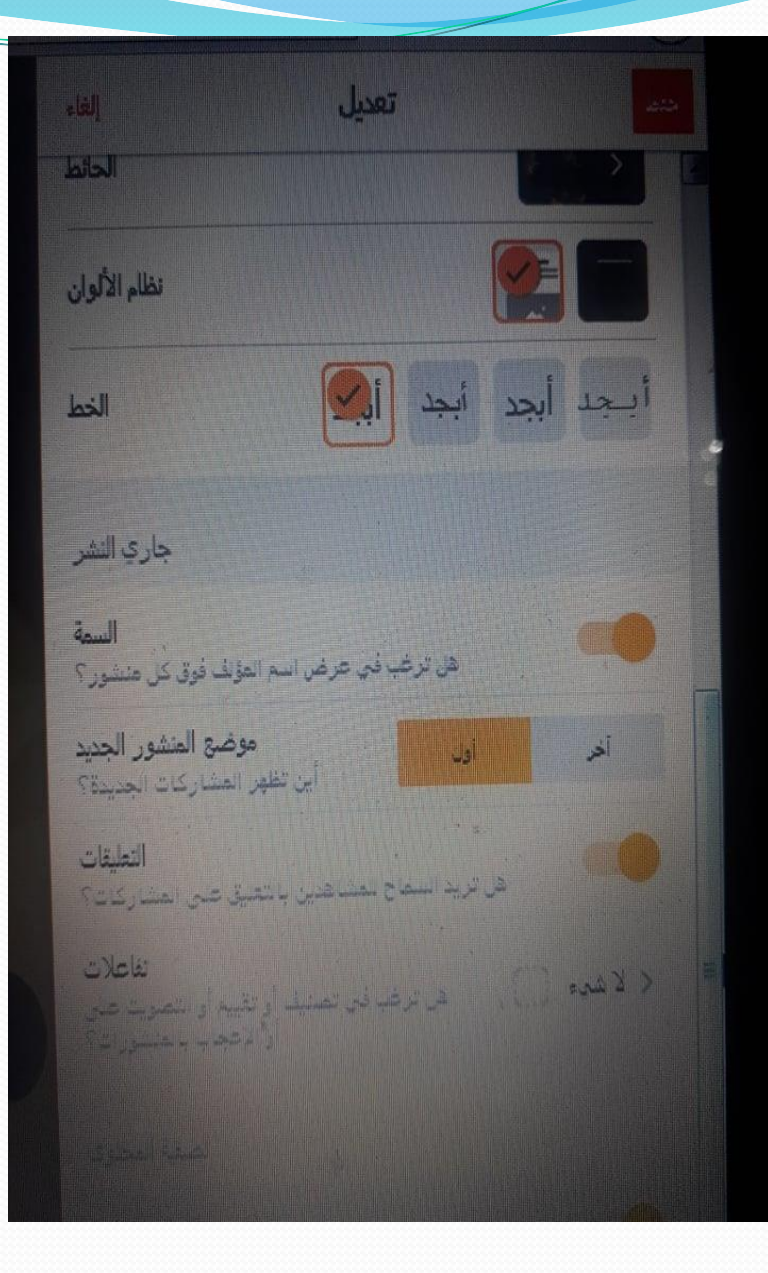

### · 6- بعد وضع الوصف والعنوان

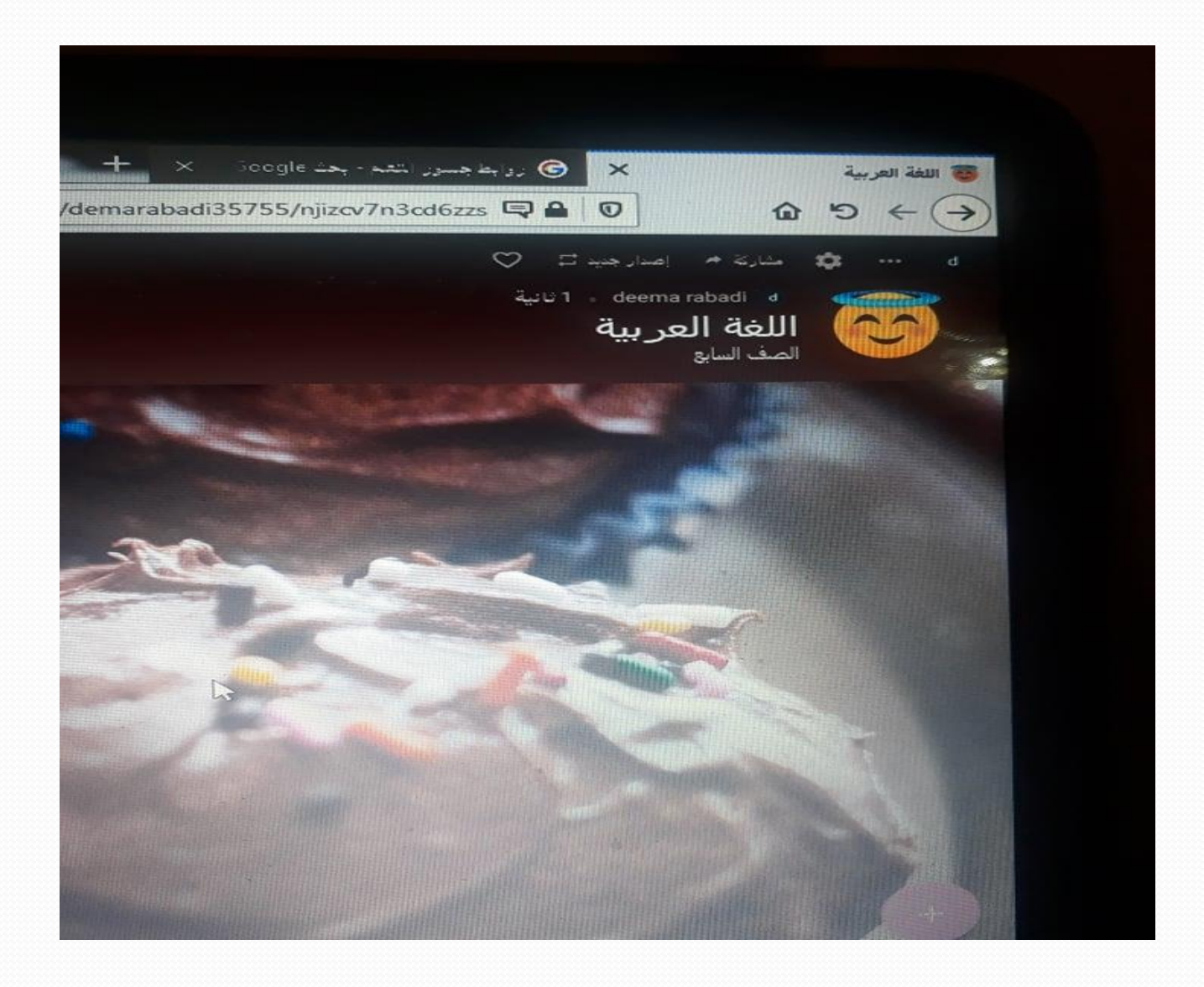

 $\overline{\phantom{a}}$ 

### ● 7- يمكن عن طريق إشارة+في أسفل الحائط إضافة روابط أو مقاطع مرئية أو أنشطة واستقبال الردود .

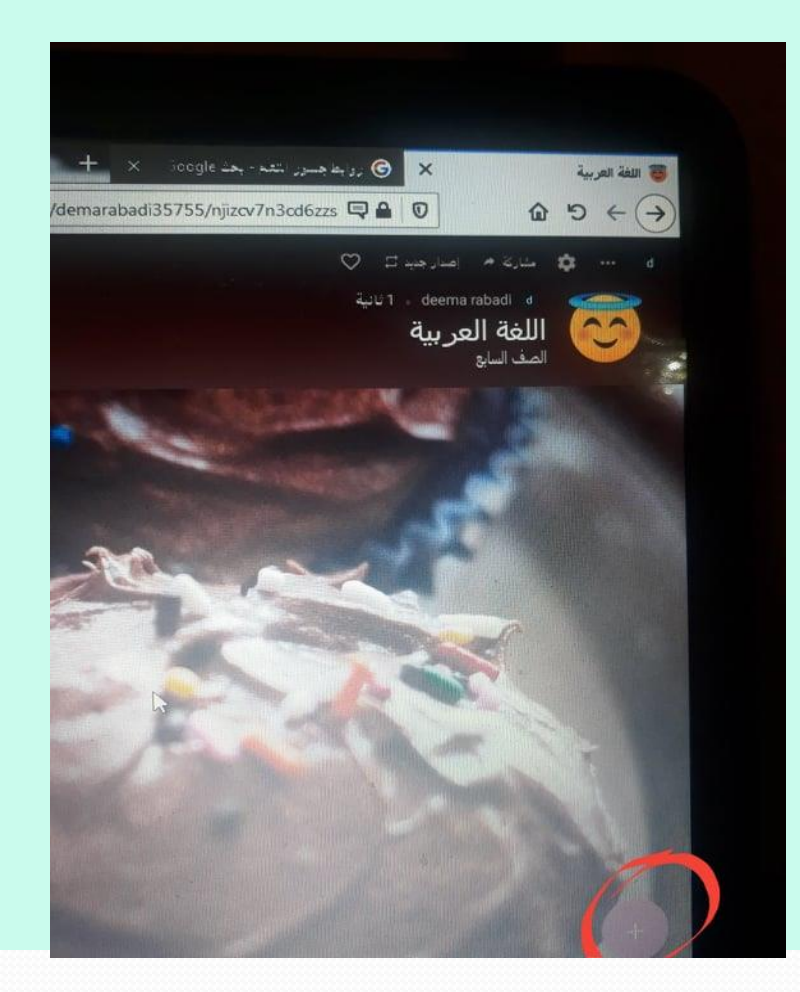

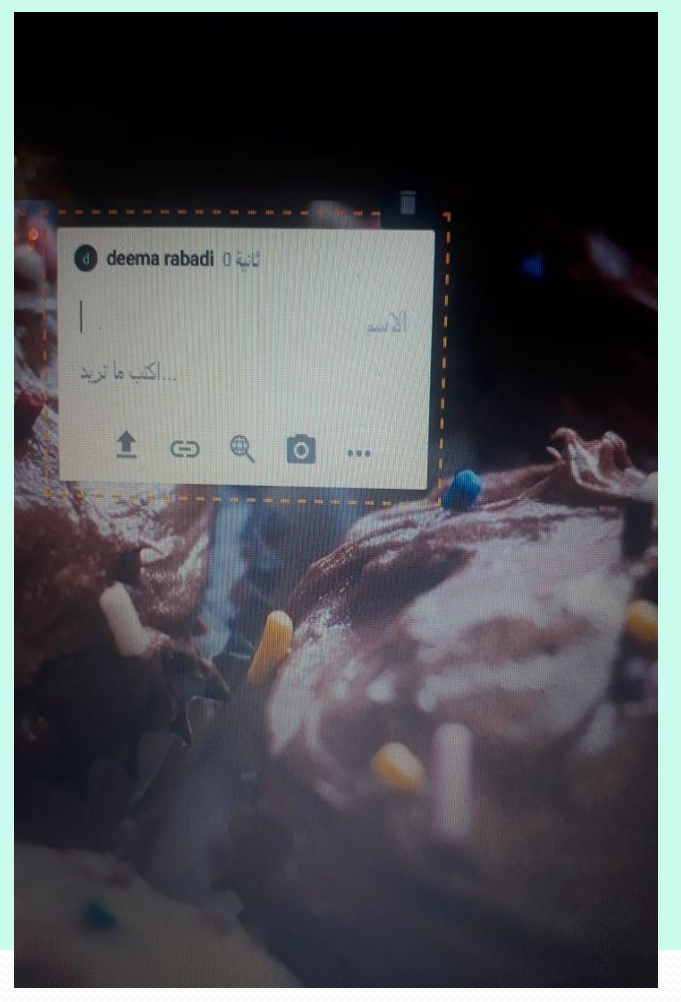

<sup>0</sup> يمكن عن طرق النقاط الثلاثة الموجودة أعلى كل نشاط من أنشطة جسور التعلّم و<br>وفي إرسال رابط النشاط ، بنسخه ولصقه على حائط بادليت جديد، وعنونة النشاط ( ونشاط 1 مثلا) ثمّ الضغط على نسخ COPY في أعلى الصفحة، فيصبح موجـودًا على ً<br>پر<br>و الحائط في البادليت ، ويرسل إلى الطالب بعد نسخ رابطه. سيظهر الواجب عند الطالب على البادليت، فيضغط بدوره على النقاط الثلاثة أعلى الواجب، ويستطيع إرسـال رابط، أو تحميل ملف، أو البحث في جوجل، أو التصوير مباشرة.

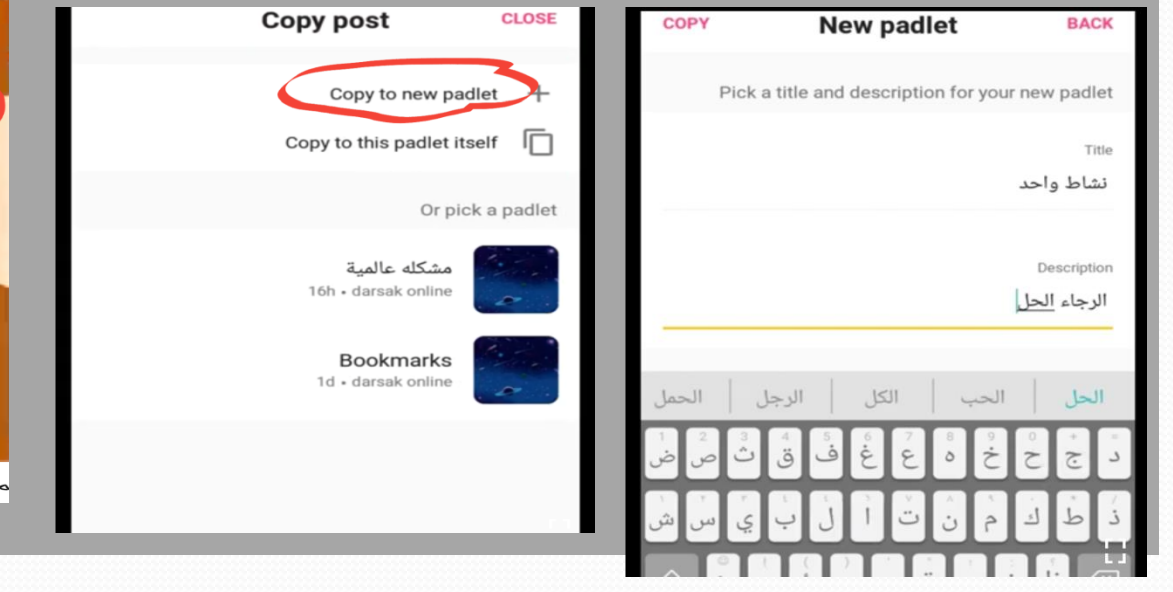

اللغة العربية: مقابلة مشرفة الحديقة

\*غثر على الحيوان المفقود، وأعيد إلى الحديقة بفضل الفلصق الذى صففتُهُ. منحتنى مشرفةُ الحديقةِ تذاكز مجانية لزيارة الحديقة برفقة زملائی؛ تقدیزا لجهودی، أتحذتُ أمامَ زملائى باللغةِ العربيةِ عنْ بعضٍ حيواناتِ الحديقةِ، مبيِّنًا إسهامى فى العثور على الحيوان المفقود بذكر الصفات التى تميزًة، مضفئا تحذثى أئة معلومات أعرفُها  $\frac{2x}{1-x}$  of  $\frac{1}{x}$  and  $\frac{1}{x}$  and  $\frac{1}{x}$ 

م . الحصول على شهاده تدريب وكيفية

**ر ابا ميكن االستفادة منها** 

• طريقة إرسال واجب جسور التعلّم و **<https://youtu.be/i2rSScAPk4k>** • ضبط إعدادات بادليت <https://youtu.be/iKePg40qxdY> إرسال نشاط من أنشطة جسور التعلّم إلى منصة درسك عن طريق بادليت ا<br>اس [https://youtu.be/FEzueAlLmxY](https://youtu.be/FEzueAlLmxY?fbclid=IwAR3cXelREN1YN0mkRveFZCjr0bcQN51lzh7Lxhw5VVadeghyQr36Bbpwx18) ● إرسال واجب وحلّه عن طربق تطبيق بادليت و [https://youtu.be/AdA1pYPibXc](https://youtu.be/AdA1pYPibXc?fbclid=IwAR33HAQ2nV56G1_ZY6-2TWM6Pb_Qu34gUbBOpkZyGpONPeddjqQIdJdVYJk)

### المصادر:

- موقع وزارة التربية والتعليم الأردنية
	- www.moe.gov.jo
	- اليونيسف-جسور التعلّم
- www.unicef.org/jordan/ar/

•سيقوم روّاد جسور التعلّم بعمل زيارات ميدانية للمدارس لتقديم الدعم والمساعدة في الفصـل الدراسـي الثــاني، والتواصل مع منسقي البرنامج في المدارس.

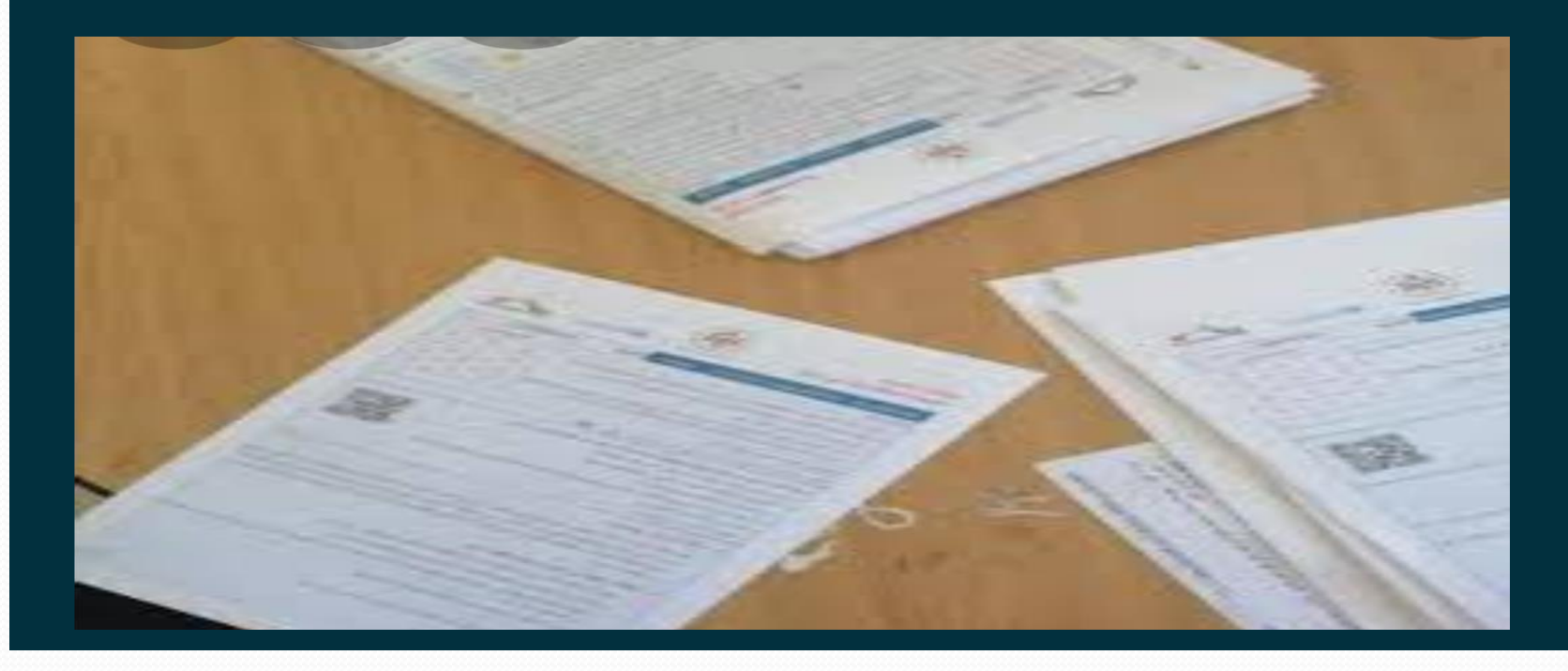